# **OZONE**<br>OPTICAL PRO GAMING MOUSE

# user manual

### WEEE NOTICE:

Symbol for Separate Collection in European Countries. This symbol indicates that this product is to be collected separately. The following apply only to users in European countries:

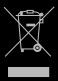

This product is designated for separate collection at an appropriate collection point. Do not dispose of as household waste.

For more information, contact the retailer or the local authorities in charge of waste management.

# SYSTEM REQUIREMENTS

### 1. Operation System

**Windows XP / Windows 7 / Windows 8 / Windows 8.1 / Windows 10**

- 2. Free **USB** 1.1/ 2.0 port
- 3. **50 MB** free hard disk space

# InstallatiOn InstructiOnS

- Plug USB connector of NEON M50 to a USB port of your PC
- Download the driver from www.ozonegaming.com
- Double click "Setup.exe" to start the installation program. Click "Next" to continue
- 4. Select the folder to save the driver and click "Next" to continue
- Installation run automatically; click "Finish" to complete the installation

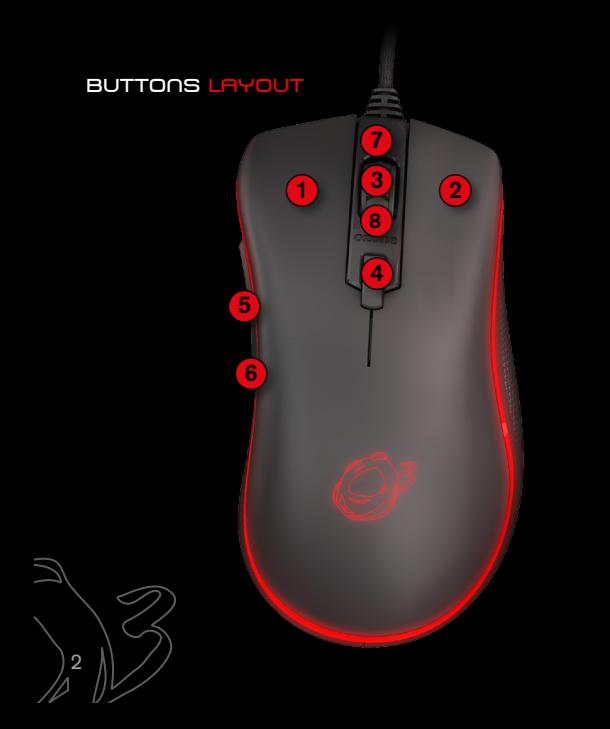

# **DEFAULT BUTTON ASSIGNMENT**

- **1** Click
- **2** Menu
- **3** Wheel Click
- **4** Cpi Cycle
- **5** IE Forward
- **6** IE Backward
- **7** Scroll Up
- **8** Scroll Down

# easy & custOm User PROFILES

Via Software; search for BUTTON SETTINGS and choose the right function and assign it to the desired button, you can adjust the buttons

configuration and customize them. You can save different configurations in each profile to maximize your gaming experience in every game you play.

# neON m50 DRIVER

Please **Download Driver & User Manual** from our website:

**www.ozonegaming.com**

# INSTRUCTIONS:

1. Plug USB connector of NEON M50 to a USB port of your PC.

2. Go to our website www.ozonegaming.com

3. Go to Support form the main menu, then use the dropdown menu on the downloads section to find your product.

4. Here you can download the **Driver** and **Manual** for NeOn M50.

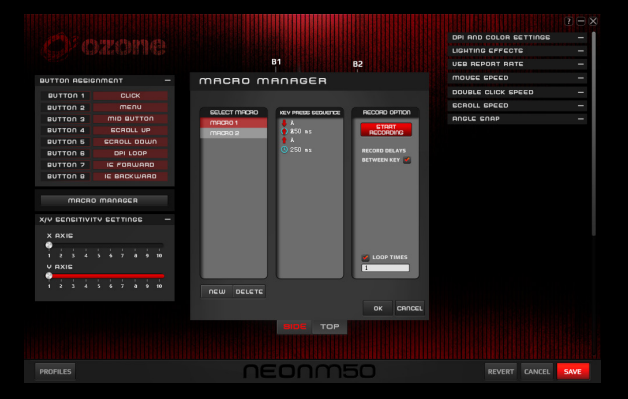

# MOUSE CONFIGURATION

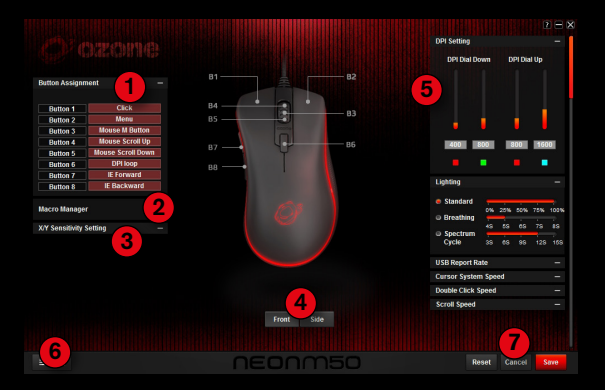

# 1. Advanced Settings:

### **Button Assignment**

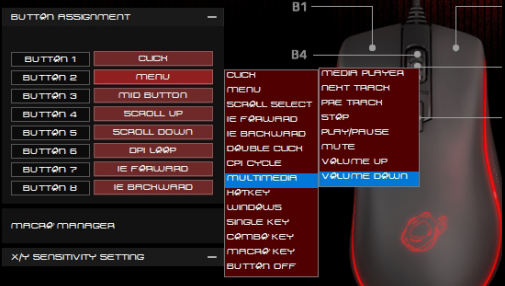

The first menu in the top left corner of the user interface allows you to change the button assignment of any mouse button. Click on buttons and the drop-down button menu will pop up.

Click on any button to pop up a sub-menu and change the button configuration or assignment, you have a lot of possibilities to customize your Neon M50 to fit your gaming style.

The button configuration sub-menu has the following categories:

Click

- 
- 
- 
- Double click Combo key
- 
- **Button Off**
- 
- 
- 
- 
- 

Many of these sub-menus have other options to assign more functions to the mouse buttons

### 2. Macro Manager

Click on the macro manager tab and the macro manager menu will pop up.

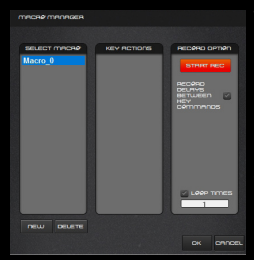

To create a new macro click on NEW and then name it.

Now you can configure some record options like recording the between the key commands or the times you want the loop to be repeated.

After configuring the options, click on START REC and rec all the actions you want to perform in your macro. To finish the macro click on STOP REC.

Once you have some macros recorded, they will appear on the button assignment macro sub-menu.

3. X/Y Sensitivity settings

Click on the tab and the drop-down menu for sensitivity settings will pop up.

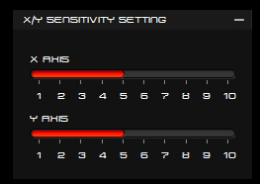

Adjust the X Axis slider sensitivity moving from 0 to 10.

Adjust the Y Axis slider sensitivity moving from 0 to 10.

Central image mouse buttons views

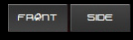

Click on the Front or Side buttons to change the view of the mouse image.

### Other settings

DPI and lighting effect settings

Click on the Dpi setting or Lighting tabs to drop down the configuration

menus

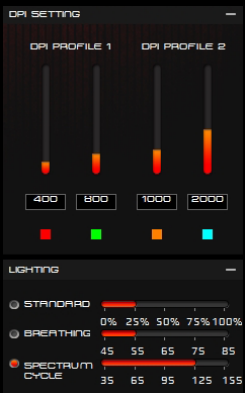

The mouse has two DPI Profiles that you can choose with the switch you will find on the bottom case of the mouse.

In the driver interface you can select two DPI Levels for each profile from 0 to 5000 dpis in 200 dpi steps. Use the slider or the text input box to change it.

Click on the colored square box under each DPI level to open the LED color and choose a color for the DPI Level.

In the Lighting menu choose the 125 155 effect you want to apply to the mouse LEDs and use the slider to adjust the brightness or the speed of the effects.

### 5.2. Other features

# Click on the USB Report rate, Cursor system, Double click, Scroll

speed or Angle snap tabs to drop down the configuration menus

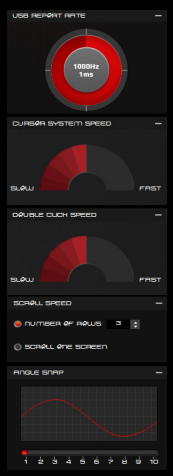

The mouse has four USB Report rates, you can choose with the wheel between 125, 250, 500 or 1000 Hz.

Choose the Cursor system speed with the slider, you have 10 levels of speed.

Choose the Double click speed with the slider, you have 10 levels of speed.

Select the Scroll speed between a number of rows or scroll one entire screen every time you turn the scroll mouse wheel.

Move the slider to select the **Angle sna** between 10 levels.

### 6. Profiles Menu

Click on the config button located at the bottom left of the interface to pop up the Profiles menu.

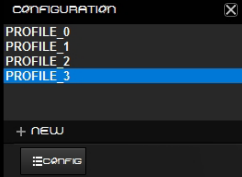

Click on the NEW button to add a new Profile to store all the mouse configuration you have selected previously. Name the new profile and after that right click on the profile name and a new menu will pop up to ave, load, select <mark>or delete it.</mark>

### Reset, cancel and save buttons

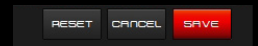

Click on the Reset button to undo the changes you have done to the previous saved configuration. Click on the Cancel button to exit the interface and minimize it to the system tray. Click on Save to store the configuration in the active profile.

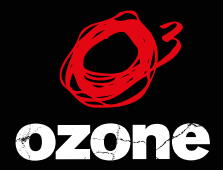

*its all about EVO/UTION*